# System LactoCorder T-T Manuel d'utilisation

\_\_\_\_\_\_\_\_\_\_\_\_\_\_\_\_\_\_\_\_\_\_\_\_\_\_\_\_\_\_\_\_\_\_\_\_\_\_\_\_\_\_\_\_\_\_\_\_\_\_\_\_\_\_\_\_\_\_\_\_\_\_\_\_\_\_\_\_\_\_\_\_\_\_

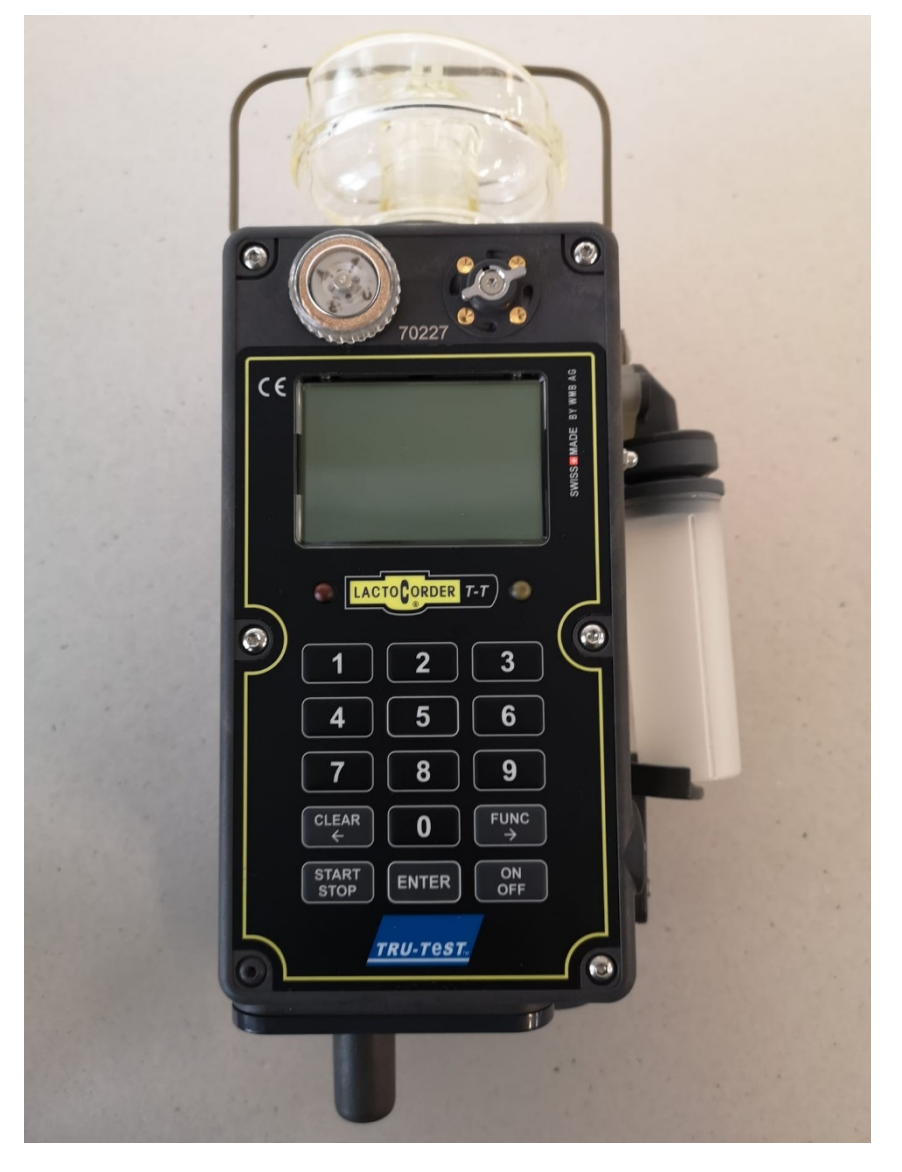

Développement et production **WMB AG Wegenstrasse 6 ● CH-9436 Balgach Tél. +41 (0) 71 727 18 30 ● Fax +41 (0) 71 727 18 31 E-mail [info@wmb.ch](mailto:info@wmb.ch) Internet [www.wmb.ch](http://www.wmb.ch/)**

# **TABLE DES MATIÈRES**

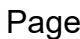

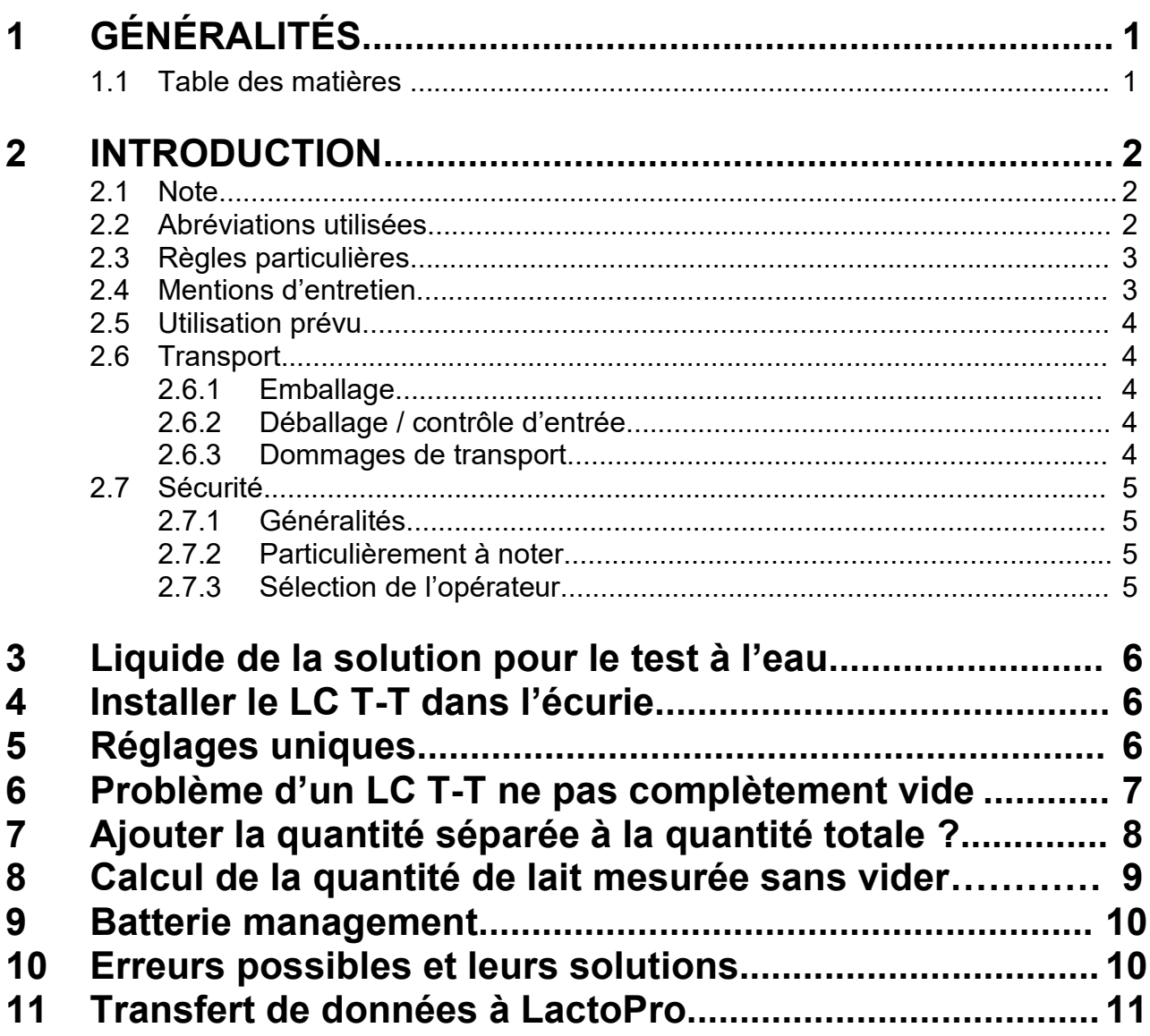

# **2 INTRODUCTION**

### **2.1 Note**

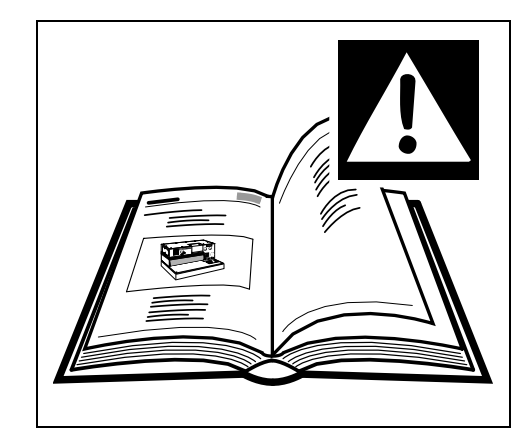

\_\_\_\_\_\_\_\_\_\_\_\_\_\_\_\_\_\_\_\_\_\_\_\_\_\_\_\_\_\_\_\_\_\_\_\_\_\_\_\_\_\_\_\_\_\_\_\_\_\_\_\_\_\_\_\_\_\_\_\_\_\_\_\_\_\_\_\_\_\_\_\_

**Lire ce manuel avant le déballage et avant la mise en service de l'appareil et la lire attentivement !**

**L'appareil ne peut être utilisé que par des personnes qui connaissent bien le manuel d'utilisation et les règles applicables en matière de sécurité et de prévention des accidents.**

### **2.2 Abréviations utilisées**

LC T-T= LactoCorder T-T

La notice d'instructions utilise les dénominations ou les symboles suivants pour des informations particulièrement importantes:

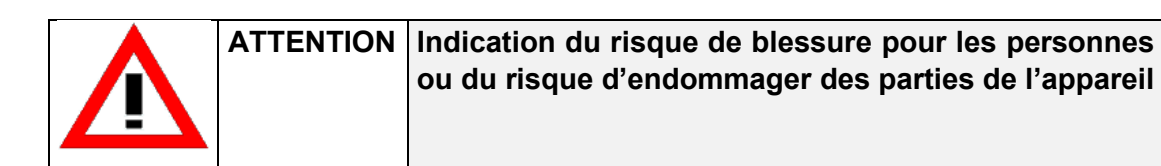

# **2.3 Règles particulières**

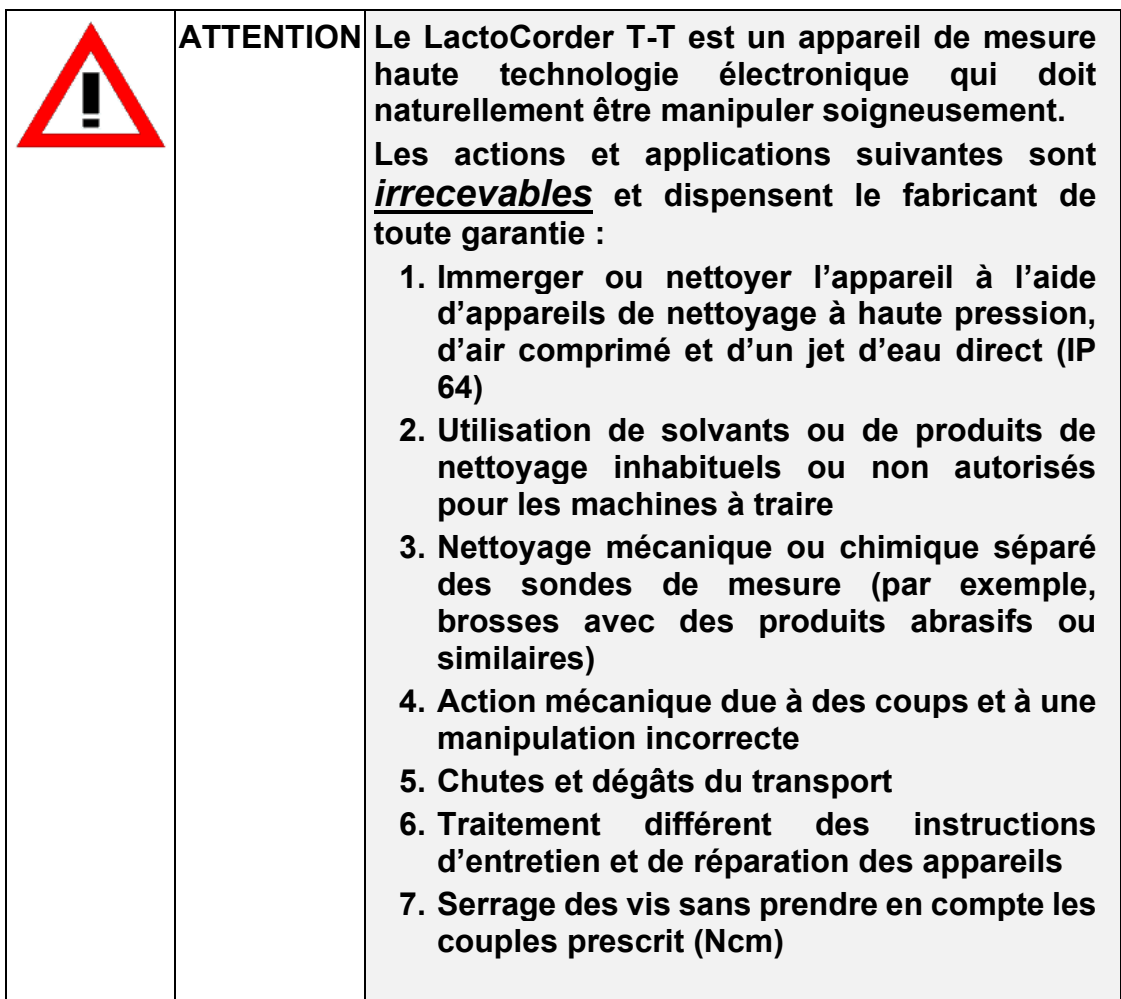

\_\_\_\_\_\_\_\_\_\_\_\_\_\_\_\_\_\_\_\_\_\_\_\_\_\_\_\_\_\_\_\_\_\_\_\_\_\_\_\_\_\_\_\_\_\_\_\_\_\_\_\_\_\_\_\_\_\_\_\_\_\_\_\_\_\_\_\_\_\_\_\_

## **2.4 Mentions d'entretien**

### **Les instructions d'entretien suivantes doivent être respectées pour maintenir la fonctionnalité du LC T-T.**

Après la mesure effectuer un nettoyage intérieur avec le programme de nettoyage.

 Ensuite, démontage du tube de soufflage et le nettoyer séparément.

### **2.5 Utilisation prévu**

Le LC T-T est exclusivement utilisé pour vérifier la qualité et la quantité du lait de l'animale.

\_\_\_\_\_\_\_\_\_\_\_\_\_\_\_\_\_\_\_\_\_\_\_\_\_\_\_\_\_\_\_\_\_\_\_\_\_\_\_\_\_\_\_\_\_\_\_\_\_\_\_\_\_\_\_\_\_\_\_\_\_\_\_\_\_\_\_\_\_\_\_\_

Toute autre utilisation est considérée comme non conforme. Le fabricant n'est pas responsable des dommages en résultant. Le risque est supporté par l'utilisateur seul.

Une utilisation conforme comprend également le respect du mode d'emploi et le respect des conditions d'utilisation et d'entretien.

### **2.6 Transport**

### **2.6.1 Emballage**

Conserver le carton et les matériaux d'emballage pour un transport ultérieur pour que l'appareil peut être transporté en toute sécurité.

### **2.6.2 Déballage / Contrôle d'entrée**

Le carton d'expédition de machines et d'appareils résiste aux charges normales lors du transport sur route, rail et dans l' air.

Avant de mettre l'appareil en service, vérifiez si les pièces énumérées dans le bon de livraison sont complètes et intactes. Si la livraison est défectueuse, veuillez consulter notre service clientèle.

#### **2.6.3 Dommages de transport**

Pour les dommages causés pendant le transport, la société de transport est responsable. Un rapport complet qui indique les dégâts doit être soumis à la société de transport et sert de base à la demande de dommages.

Nous devons être immédiatement informés de tout dommage ou perte des marchandises que nous avons livrées et cala est à confirmer par une copie du rapport susmentionné.

### **2.7 Sécurité**

### **2.7.1 Généralités**

La construction du LC T-T correspond à l'état actuel de la Technique et offre une sécurité opérationnelle.

\_\_\_\_\_\_\_\_\_\_\_\_\_\_\_\_\_\_\_\_\_\_\_\_\_\_\_\_\_\_\_\_\_\_\_\_\_\_\_\_\_\_\_\_\_\_\_\_\_\_\_\_\_\_\_\_\_\_\_\_\_\_\_\_\_\_\_\_\_\_\_\_

Les assemblages individuels ainsi que l'appareil complet sont contrôlés en permanence par notre contrôle de qualité.

N'utilisez le LC T-T que s'il est en parfait état et en conformité dans son utilisation, en tenant compte de la sécurité et des dangers, conformément aux instructions d'utilisation.

(Laisser) Éliminer immédiatement les dysfonctionnements pouvant nuire à la sécurité de fonctionnement.

#### **2.7.2 Particulièrement à noter**

Avant la mise en service de l'appareil, lire attentivement le mode d'emploi.

Une connaissance insuffisante du fonctionnement et de la maintenance du système peut endommager le LC T-T.

Conservez toujours le mode d'emploi sur le lieu d'utilisation de l'appareil.

Les changements, ajouts et modifications de l'appareil qui pourraient nuire à la sécurité et au bon fonctionnement ne sont pas autorisés sans l'approbation du fournisseur.

N'apportez aucune modification aux systèmes de commande programmables.

#### **2.7.3 Sélection de l'opérateur**

L'appareil ne doit être utilisé que par du personnel bien formé.

Définissez clairement la responsabilité du personnel pour l'utilisation, l'installation, l'entretien et la réparation.

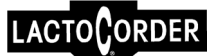

# **3 LIQUIDE DE SOLUTION POUR LES TESTS A L'EAU**

Pour préparer la solution pour tester, mélanger 45 ml de Neoagrar avec 15,75 kg d'eau. Ce mélange doit avoir une conductance entre 5.5 et 6.5mS.

\_\_\_\_\_\_\_\_\_\_\_\_\_\_\_\_\_\_\_\_\_\_\_\_\_\_\_\_\_\_\_\_\_\_\_\_\_\_\_\_\_\_\_\_\_\_\_\_\_\_\_\_\_\_\_\_\_\_\_\_\_\_\_\_\_\_\_\_\_\_\_\_

# **4 INSTALLER LE LC T-T DANS LA SALLE DE TRAITE**

Les LC T-T peuvent être suspendus ou positionné dans la salle traite avec des supports de suspension. Les appareils doivent être suspendus aussi verticalement que possible.

La position du tuyau est très importante, il doit être le plus court possible. Le lait doit toujours pouvoir être évacuer complètement. Les résidus de lait peuvent influencer négativement le résultat de la mesure.

# **5 Réglage unique**

Les réglages suivants doivent être effectués une seule fois.

- 5.1 Activer LC T-T
- 5.2 Insérer la clé USB dans le LC T-T
- 5.3 Dans le menu principal, appuyez deux fois sur la touche «  $9 \rightarrow \rightarrow \parallel$ apparaît le menu technicien de service pour le mot de passe.
- 5.4 Entrer le mot de passe: Neuf Valeur complémentaire au numéro de l'appareil Par exemple: Numéro d'appareil LC T-T : 070086

Mot de passe : 929913

- 5.5 Confirmer par la touche « ENTER ».
- 5.6 Appuyez sur la touche « 3 » (Réglages).

Activer les données online

- 5.7 Appuyez sur le bouton « 1 » (online avec mesure)  $\longrightarrow$  La sélection apparaît: s'il faut mesurer avec ou sans online Data. Dans la première ligne apparaît celui qui est actuellement sélectionné.
- 5.8 Appuyez sur « 2 » (Avec les données online).

#### Activer les données online de nettoyage

- 5.9 Touche « 2 » (sans Data Online de la Nettoyage)
- 5.10 Appuyez sur « 2 » (avec les données online)

#### Définir la langue

- 5.11 Appuyez sur « 4 » (Sélectionner la langue)
- 5.12 Bouton «2 »
- 5.13 Appuyer sur la touche « CLEAR » Retour au menu des paramètres
- 5.14 Avec la touche « ENTER » passer à la fenêtre du menu suivante

#### LC T-T vider après chaque mesure

5.15 Appuyez sur « 5 » (vider après mesure) Choisir si le LC T-T doit être vidé après chaque mesure ou non. (Notre proposition est pour la mesure de la quantité de lait de choisir sans vider) Appuyer sur le bouton « 1 » (sans vidange), le LC T-T n'est pas vidé après une mesure.

\_\_\_\_\_\_\_\_\_\_\_\_\_\_\_\_\_\_\_\_\_\_\_\_\_\_\_\_\_\_\_\_\_\_\_\_\_\_\_\_\_\_\_\_\_\_\_\_\_\_\_\_\_\_\_\_\_\_\_\_\_\_\_\_\_\_\_\_\_\_\_\_

Enregistrer la quantité de lait mesurer lors de la mesure online

- 5.16 Touche « 8 » (Quantité lait pesée)
- 5.17 Touche « 2 »
- 5.18 Passer à la prochaine fenêtre du menu en appuyant sur la touche «ENTER»

Enter le prélèvement d'échantillons lors de la mesure online

- 5.19 Touche « 9 » (Input SMP Quant.)
- 5.20 Appuyer Touche « 2 »

Ensuite, avec la touche « CLEAR » à quatre reprises, retour au menu principal.

# **6 Problème d'un LC T-T qui n'est pas complètement vide**

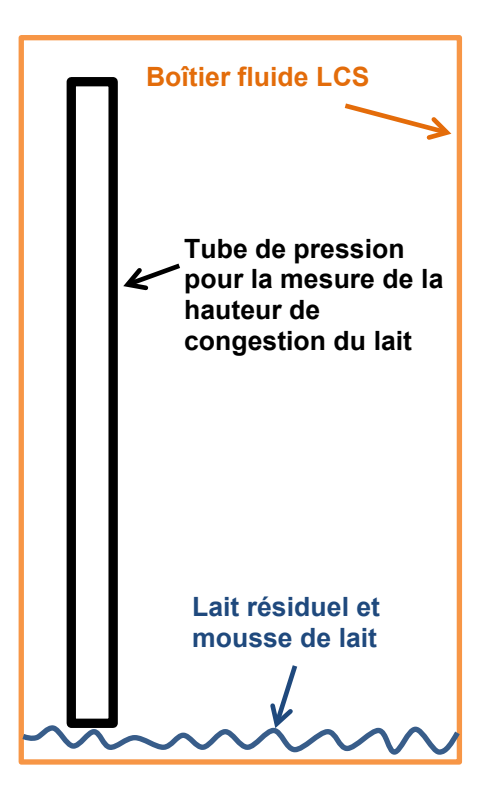

Les hauteurs de congestion très profondes ne peuvent pas être mesurées exactement, car la sortie du tuyau de pression de congestion n'est pas entièrement recouverte de liquide. Par conséquent, après le vide, on part d'un LC T-T vide. Si le LC T-T n'est pas vraiment vide au début de la mesure, il y a des erreurs dans la mesure de la quantité de lait.

# **7 Ajouter la quantité séparer à la quantité totale de lait?**

Il dépend du déroulement de la mesure, si le contenu de l'échantillonnage du LC T-T peut être additionnée à la quantité totale de lait mesurer.

\_\_\_\_\_\_\_\_\_\_\_\_\_\_\_\_\_\_\_\_\_\_\_\_\_\_\_\_\_\_\_\_\_\_\_\_\_\_\_\_\_\_\_\_\_\_\_\_\_\_\_\_\_\_\_\_\_\_\_\_\_\_\_\_\_\_\_\_\_\_\_\_

# **7.1 Mesure de la quantité et d'échantillonnage en même temps**

Lorsque l'échantillonnage et la mesure de la quantité de lait sont effectués en même temps, la quantité de lait échantillonné peut être additionnée à la quantité de lait du LC T-T.

## **7.2 Contrôle de la quantité de lait**

La mesure de la quantité de lait peut être effectué sans échantillonnage. Si la mesure de la quantité de lait est effectuée avec échantillonnage, ça dépend de ce qui est fait avec le lait échantillonné. En règle générale, l'échantillon est vidé dans le seau de la traite actuelle à la fin du processus de mesure. Dans ce cas, l'ajout de la quantité échantillonné à la quantité de lait doit être activé.

## **8 Calcul de la quantité de lait en cas de mesure sans vidage du LC T-T**

\_\_\_\_\_\_\_\_\_\_\_\_\_\_\_\_\_\_\_\_\_\_\_\_\_\_\_\_\_\_\_\_\_\_\_\_\_\_\_\_\_\_\_\_\_\_\_\_\_\_\_\_\_\_\_\_\_\_\_\_\_\_\_\_\_\_\_\_\_\_\_\_

Si la mesure de la quantité de lait est testée sans vidage du LC T-T, le volume résiduel (volume de la différence) doit être pris en compte dans le LC T-T. A la fin d'une mesure le niveau le lait et car ça, la quantité de lait dans le LC T-T est toujours différente. Il en résulte : une différence de quantité de lait à prendre en considération.

Le LC T-T mesure le niveau du lait au début et à la fin de la mesure. De ce fait, le poids du lait qui est dans le LC T-T et qui n'est pas couler dans le seau peut être calculé. Lorsque la quantité est contrôlée avec une différence, le lait restants dans le LC T-T doivent être prises en compte pour garantir l'exactitude du lait par l'animal. La quantité mesurer avec le LC T-T et la mesure avec différence peut être comparer comme suit :

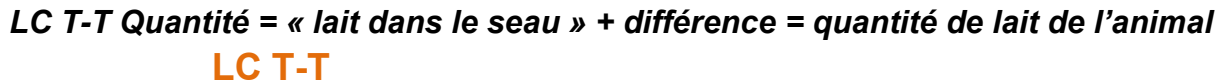

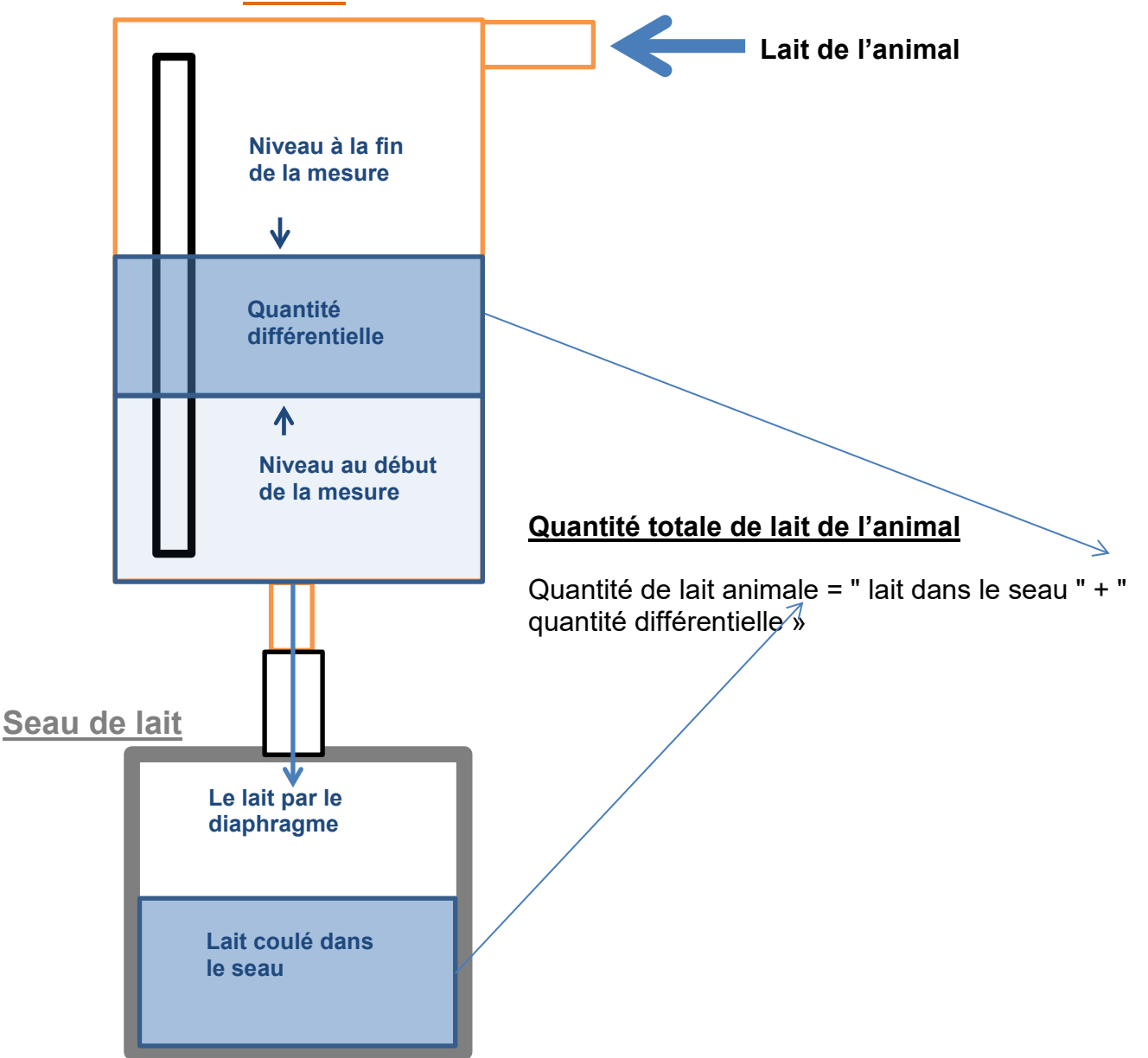

# **9 Batterie management**

Le LC T-T utilise une batterie lithium-ion de 4400 mAh. L'indicateur de la batterie (en haute à droite) donne des informations sur l'état de chargé de la batterie. Les situations suivantes sont distinguées:

\_\_\_\_\_\_\_\_\_\_\_\_\_\_\_\_\_\_\_\_\_\_\_\_\_\_\_\_\_\_\_\_\_\_\_\_\_\_\_\_\_\_\_\_\_\_\_\_\_\_\_\_\_\_\_\_\_\_\_\_\_\_\_\_\_\_\_\_\_\_\_\_

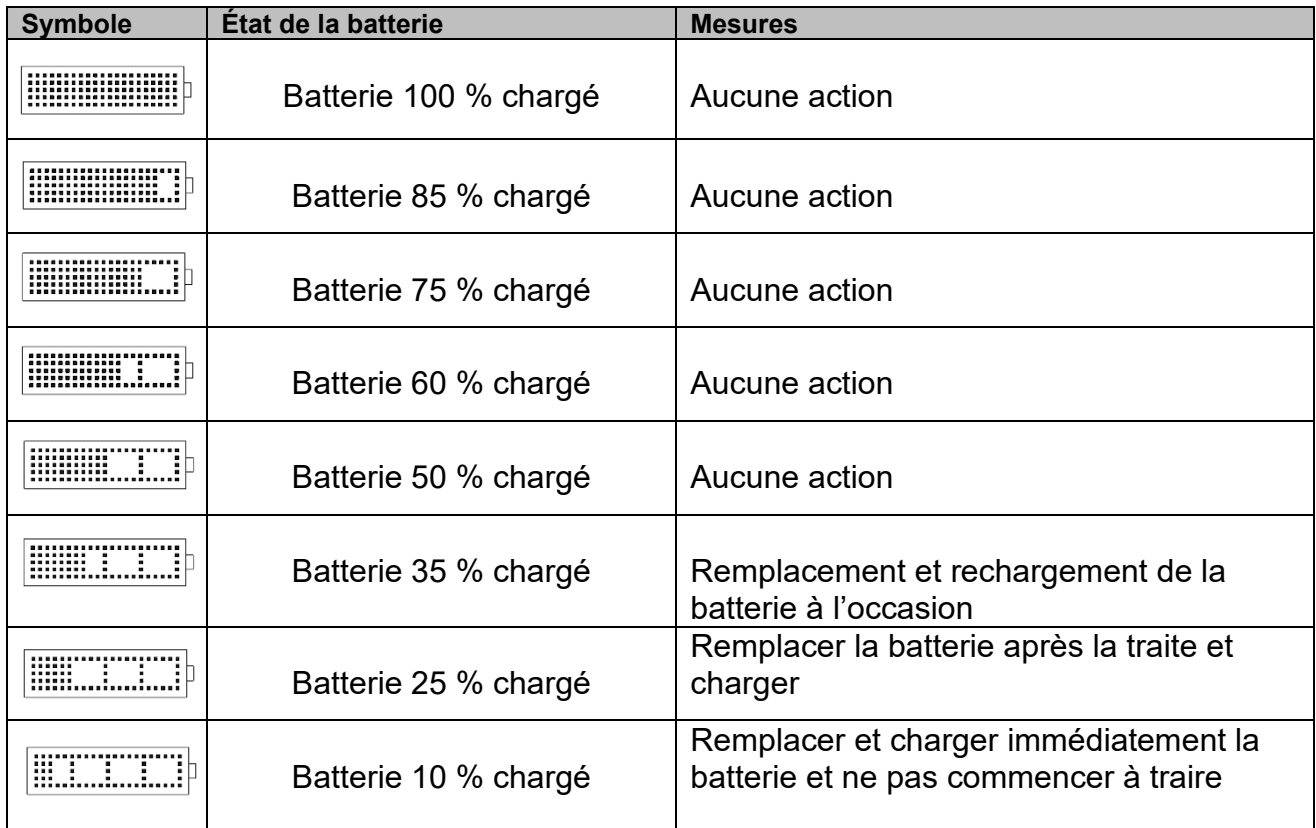

**Tableau 1: Indicateur de capacité de la** batterie

# **10 Erreurs possibles et leur solution**

### **10.1 Erreur: aucun tamis inséré. La mesure n'est pas possible sans un tamis**

Cette erreur s'affiche lors du démarrage de la mesure s'il n'y a pas un tamis dans le LC T-T. Soit le tamis manque, soit l'aimant du tamis n'est pas inséré.

### **10.2 Affichage après la mesure: Le stockage des données online a échoué!**

Pour des raisons de capacité de calcul, le LC T-T n'a pas la possibilité de gérer une erreur de la communication USB. Par conséquent, il se peut qu'une clé USB sur le pc peut être lit, mais ne pas sur le LC T-T, il affiche un message d'erreur. Dans ce cas, remplacer la clé USB.

S'il y a une erreur lors de l'écriture des données online sur la clé USB, l'enregistrement doit être répété ou annulée. Si l'enregistrement a été interrompu, les données de mesure peuvent être écrites sur une clé USB avec le transfert de données. Ce n'est qu'ensuite que de nouvelles données onlines peuvent être enregistrées.

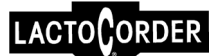

#### \_\_\_\_\_\_\_\_\_\_\_\_\_\_\_\_\_\_\_\_\_\_\_\_\_\_\_\_\_\_\_\_\_\_\_\_\_\_\_\_\_\_\_\_\_\_\_\_\_\_\_\_\_\_\_\_\_\_\_\_\_\_\_\_\_\_\_\_\_\_\_\_ **10.3 Le nettoyage prend plus de temps et il n'y a pas de place dans les données online**

Vous pouvez enregistrer les valeurs onlines pendant 90 minutes maximum pendant le nettoyage. Si le nettoyage prend plus de 90 minutes, l'affichage indique qu'un débordement de mémoire RAM s'est produit et les données onlines sont incomplètes. Dans ce cas, les 90 premières minutes de nettoyage ont été enregistrées. Cela ne concerne que les données onlines. Le nettoyage continue normalement.

# **11 Transfert de données vers LactoPro**

Les données de mesure collectées peuvent être analysées dans le LactoPro. Pour ce faire, la version 6.0.90 de LactoPro devrait être utilisée. Cette version peut être obtenue par WMB AG ou directement sur le site Internet : [www.wmb.ch/lactocorder-t-t/software](http://www.wmb.ch/lactocorder-t-t/software)

### **11.1 Données sur la clé USB**

Les données de mesure du LC T-T sont enregistré sur la clé USB dans le dossier « LCS mesurément data ». Ce dossier, s'il n'existe pas encore, est créé automatiquement par le LC T-T. Le fichier de données de mesure se mets ensemble de l'abréviation MD pour les données de mesure, du numéro d'élevage et la date d'écriture des données sur les LCS. Si aucune donnée d'élevage n'a été utilisée, 0 est enregistrée.

Par exemple : MD 1234567890123456 121115.DAT

MD: Identification d'un fichier de mesure

1234567890123456: numéro d'élevage

121115: le 12.11.2015 les données d'exploitation était chargé sur les LC T-T

### **11.2 Transfert de données vers le PC**

Le fichier de données de mesure désiré doit être copiée vous-même dans le dossier LactoPro

".. \LactoPro\daten \datapack\LCS\_Messdaten»

Le dossier LCS Messdaten doit être créé manuellement.

Ensuite le programme "LactoPro" peut être lancé. L'insertion des données de mesure LC T-T est désormais identiques à la lecture des données d'un Tele-pack de données.

Sous « Data- Telepack -> Mesure - et Données d'exploitation DP --> PC »

Les données LC T-T peuvent être considérées comme les données du LactoCorder dans LactoPro.

Les valeurs suivantes sont déjà correctement archivées :

- Numéro d'élevage
- Numéro d'identification d'animal 2
- Identification de la bouteille
- Numéro d'appareil
- Temps
- Date
- Numéro de poste de traite
- Quantité de lait attendue

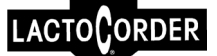

- \_\_\_\_\_\_\_\_\_\_\_\_\_\_\_\_\_\_\_\_\_\_\_\_\_\_\_\_\_\_\_\_\_\_\_\_\_\_\_\_\_\_\_\_\_\_\_\_\_\_\_\_\_\_\_\_\_\_\_\_\_\_\_\_\_\_\_\_\_\_\_\_ - État de la batterie (0: plein, 1 : 2/3, 2: 1/3, 3 presque vide, 4 vide)
	- Quantité totale de lait
	- Espèce animale

### **11.3 Écrire des données sur la clé USB:**

- 11.3.1 Activer LC T-T<br>11.3.2 Brancher la clé
- Brancher la clé USB sur le LC T-T
- 11.3.3 Passer avec la touche « Enter » à la fenêtre suivante<br>11.3.4 Touche « 5 » (Transfert de données)
- 11.3.4 Touche « 5 » (Transfert de données)<br>11.3.5 Touche « 2 » (Écriture de données)
- Touche « 2 » (Écriture de données)